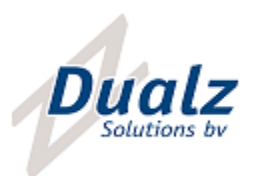

# Dualz BRIGHT Toolbox

User manual

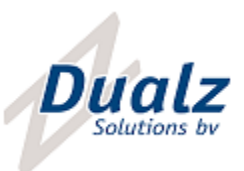

## Contents

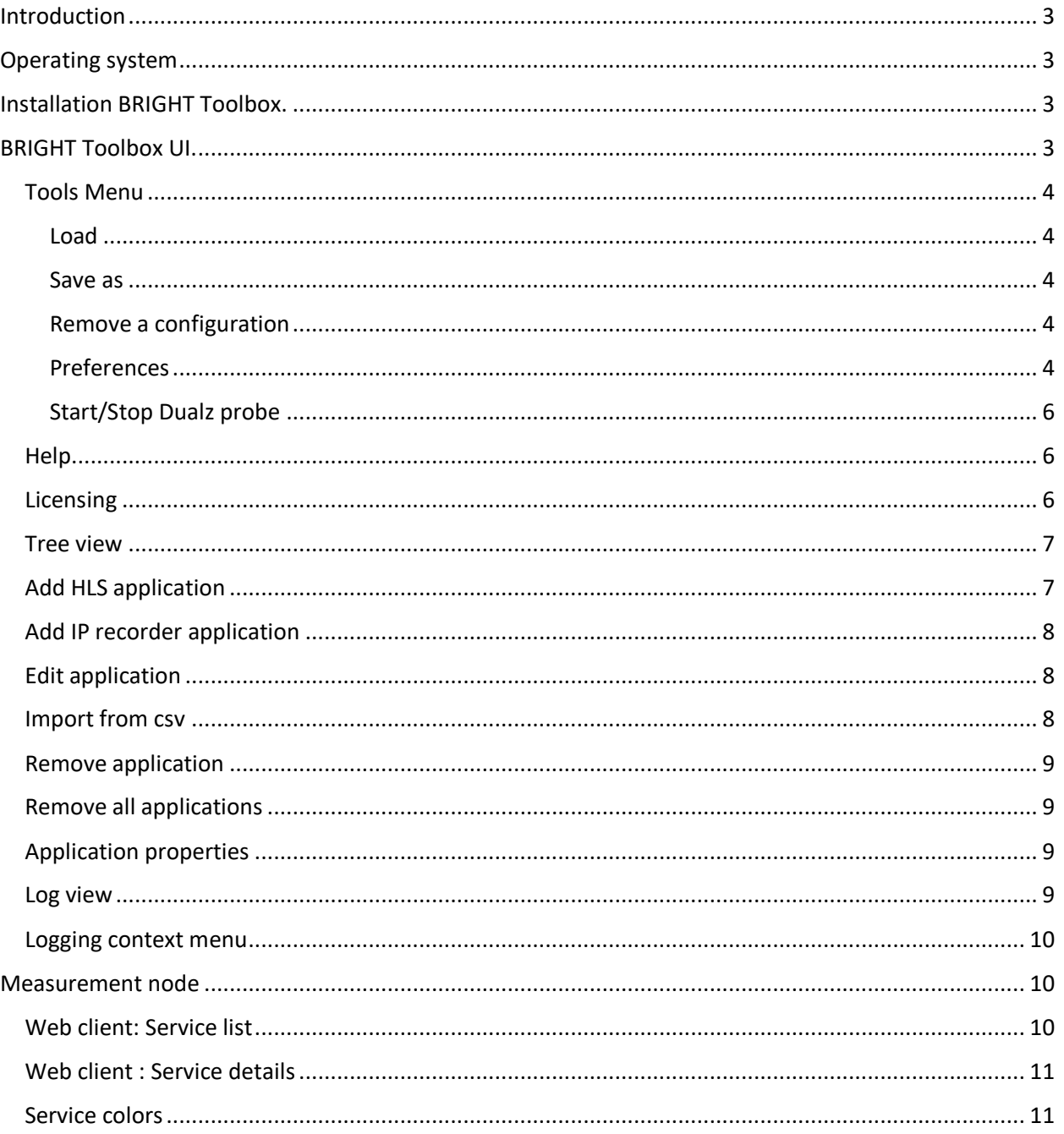

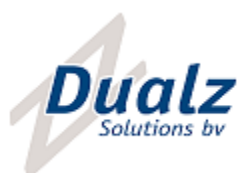

## <span id="page-2-0"></span>Introduction

This document gives a description of the usage of 'BRIGHT Toolbox'.

## <span id="page-2-1"></span>Operating system

Dualz BRIGHT Toolbox user interface runs on any Windows operating system. Win10 prof 64bit recommended.

NOTE: The Dualz Probe (server application) is available both in Linux as well as in Windows. The Dualz BRIGHT Toolbox on Windows has the Windows version of Dualz Probe included, but it is also possible to connect to a (remote) Dualz Probe on any system with one of these OS installed.

## <span id="page-2-2"></span>Installation BRIGHT Toolbox.

In order to install the Dualz BRIGHT Toolbox, run 'BRIGHT\_Toolbox\_Setup.msi'.

Once the BRIGHT Toolbox has been installed, the application can be started via: Program menu – Dualz Solutions – Dualz BRIGHT Toolbox. NOTE: The application can also be started via shortcut "BRIGHT Toolbox" on desktop.

## <span id="page-2-3"></span>BRIGHT Toolbox UI.

When Dualz BRIGHT Toolbox is started for the first time, you will see the following GUI.

## Dua solutions by

#### **Dualz Solutions** Witvrouwenbergweg 12 5711 CN Someren The Netherlands

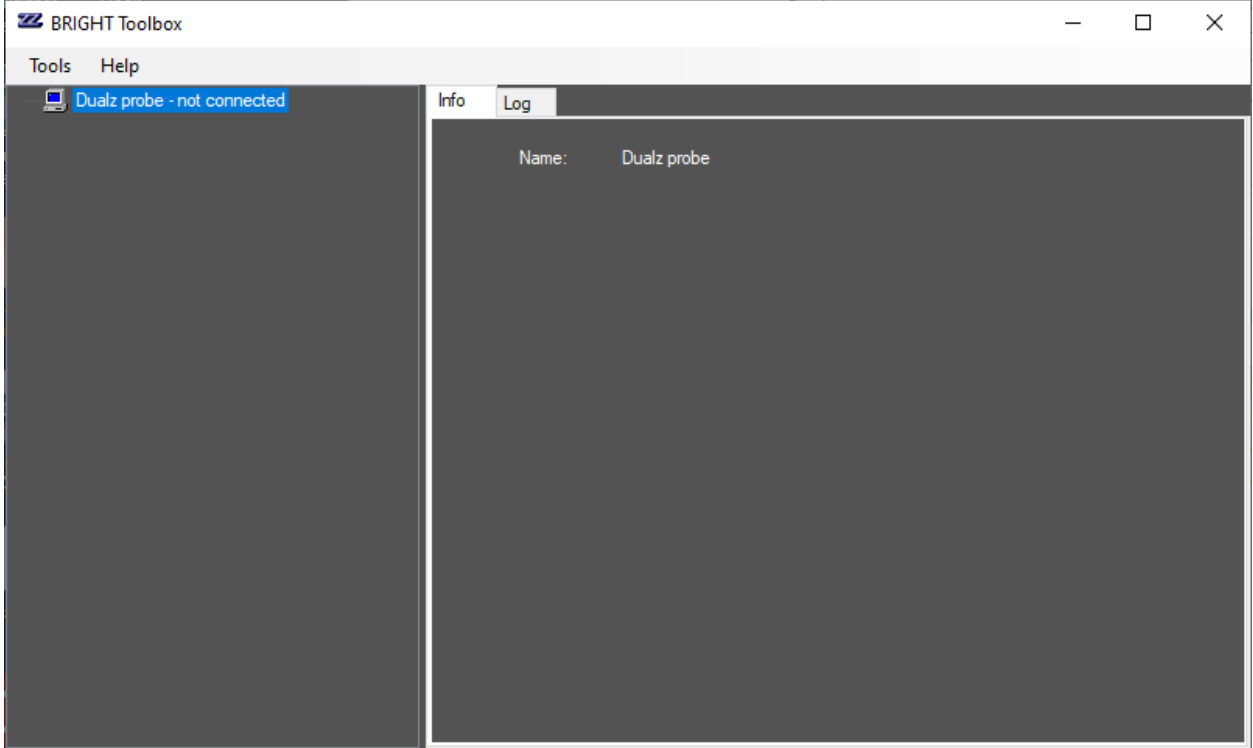

#### <span id="page-3-0"></span>Tools Menu

#### <span id="page-3-1"></span>Load

Loads a previously saved configuration on the Probe server. The list of previously saved configurations is shown.

#### <span id="page-3-2"></span>Save as

Saves the current configuration on the server, you can enter a logic name.

#### <span id="page-3-3"></span>Remove a configuration

Select a configuration from the list, the selected configuration shall be removed on the server.

#### <span id="page-3-4"></span>Preferences

First select 'Preferences', in order to configure your setup:

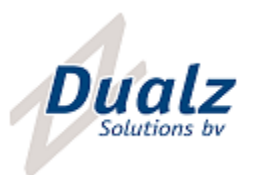

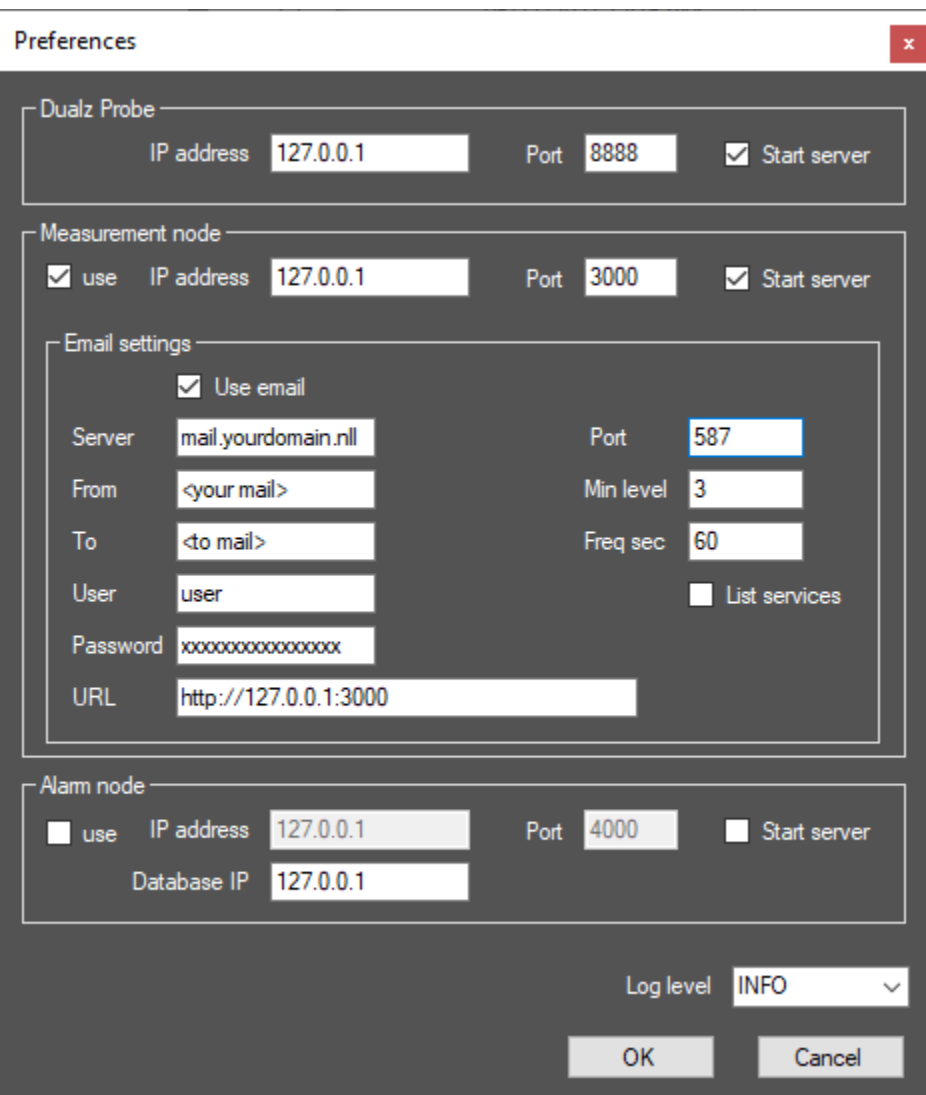

This form configures 2 servers:

- Dualz Probe: Application server, that's where the magic happens.
- Measurement Node: Server for application results. Fill in email settings for email notification.
- Alarm node: Store all alarm occurrences and the counter alarms

For all servers, the IP address ('127.0.0.1' if local) and port must be given.

The checkbox 'Start server' indicates whether the UI embeds the server(s). If so, they are started and shut down at GUI startup and shutdown resp. If these checkboxes are unchecked, it is expected that the servers are started externally, and remain running after closure of the GUI.

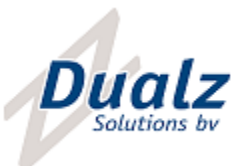

If no external server has been started yet, we recommend to check both checkboxes.

Now press OK, and restart the application.

#### <span id="page-5-0"></span>Start/Stop Dualz probe

These functions start/stop the Dualz Probe server, as well as all applications/analyzers.

#### <span id="page-5-1"></span>Help

The Help menu contains:

- License: Menu for querying and setting new license
- Show log folder: Directly go to the logging location via file explorer (for analysis purpose only)
- Show recordings folder (only available if recorder licensed): Directly go to the recordings location via file explorer
- About: Shows 'Dualz application manager' about information.

#### <span id="page-5-2"></span>Licensing

In order to query a license, first select 'Help'-'License' – 'Get system query'.

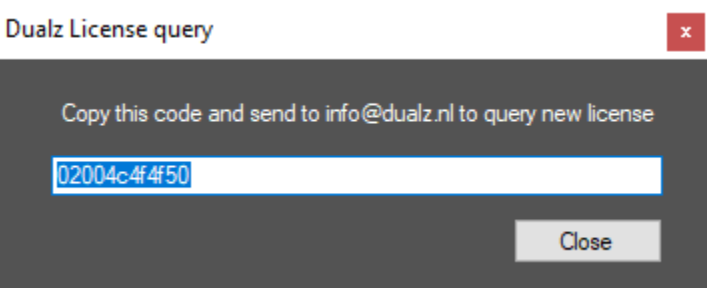

Copy the code and send that to [info@dualz.nl,](mailto:info@dualz.nl) citing the required application license (HLS analyzer, IPRecorder, …) and the number of required channels , in order to retrieve the requested license. If you already paid for the tool, please also cite the quote number for our reference.

Once you have received the license key, insert that via 'Help' – 'License' – 'Set license':

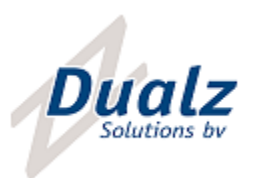

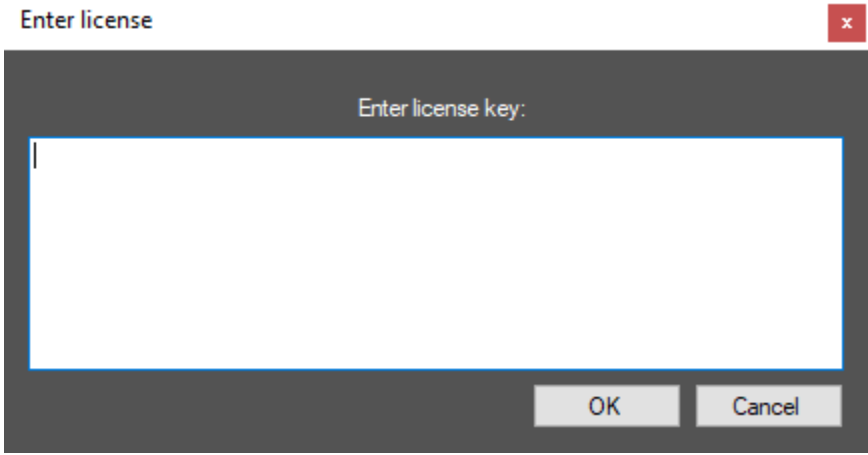

Press OK and your application is licensed correctly. Restart the application, to start analyzing.

Recommended to store the key on a safe place as well.

#### <span id="page-6-0"></span>Tree view

The tree view (left hand side of GUI), show the details of the Application manager.

The top level node is drawn in green if it is connected successfully. If not, it is shown in orange, with extension 'not connected'.

#### <span id="page-6-1"></span>Add HLS application

In order to add an application, right-click and select 'Add application'. Now the licensed applications are visible. If the system is not licensed yet, it shows all the possible (but not licensed) applications. In this case it shall not be possible to start an application.

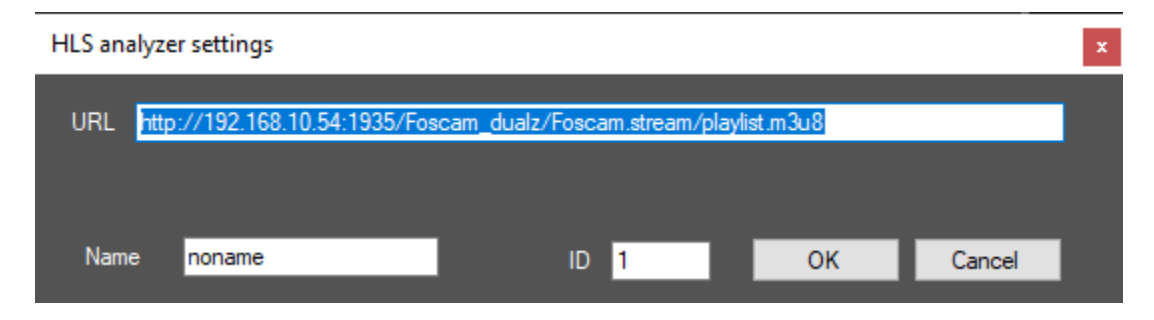

If HLS Analyzer is licensed, select "Add application" – "HLS Analyzer'. The form below is shown.

Enter the HLS url to analyze, give a proper name, en enter the Service ID. By default, the service ID is filled in automatically.

Press OK.

Now the application shall appear in the tree view on the left.

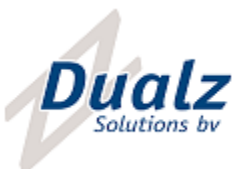

#### <span id="page-7-0"></span>Add IP recorder application

In order to add an IP recorder application, right-click and select 'Add application'. Now the licensed applications are visible. If the system is not licensed yet, it shows all the possible (but not licensed) applications. In this case it shall not be possible to start an application.

If IP recorder is licensed, select "Add application" – "IPRecorder'. The form below is shown.

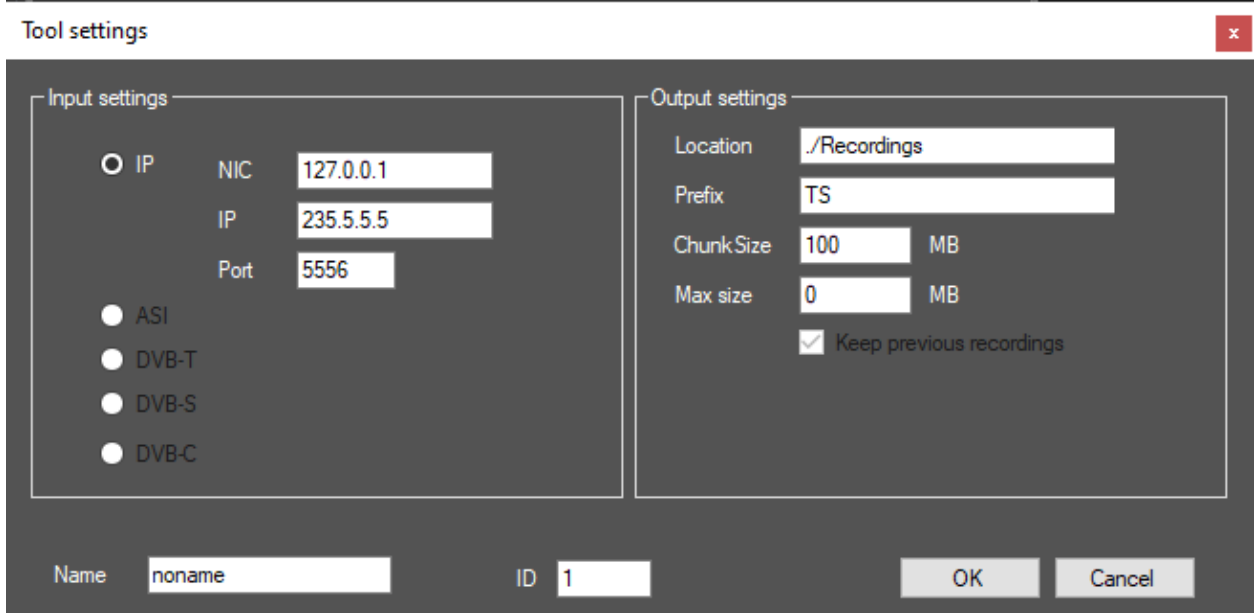

Enter the input IP settings as well as the file output settings. By default, the service ID is filled in automatically.

Press OK.

Now the application shall appear in the tree view on the left.

#### <span id="page-7-1"></span>Edit application

Edit specific application settings, the changes shall be sent to the server.

#### <span id="page-7-2"></span>Import from csv

Import applications from a csv file.

#### Syntax:

HLSANALYZER,<srvid>,<name>,<url> HLSRECORDER,<srvid>,<name>,<url>,<loc>,<prefix>,<chunksize>,<maxsize> IPRECORDER,<srvid>,<name>,<nic>,<ip>,<port>,<loc>,<prefix>,<chunksize>,<maxsize> IPGATEWAY,<srvid>,<name>,<nic\_in>,<ip\_in>,<port\_in>,<nic\_out>,<ip\_out>,<port\_out> DEMUXER,<srvid>,<name>,<nic\_in>,<ip\_in>,<port\_in>,<prognum>,<nic\_out>,<ip\_out>,<port\_out>

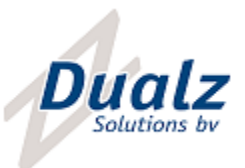

VIDEORENDERER,<srvid>,<name>,<nic\_in>,<ip\_in>,<port\_in>,<locx>,locy>,<w>,h>,<hwaccell>,<aspect\_r atio> (hwaccel: 0|1, aspect\_ratio : 0|1)

#### <span id="page-8-0"></span>Remove application

Removes the selected application

#### <span id="page-8-1"></span>Remove all applications

Removes all existing analyzers/applications.

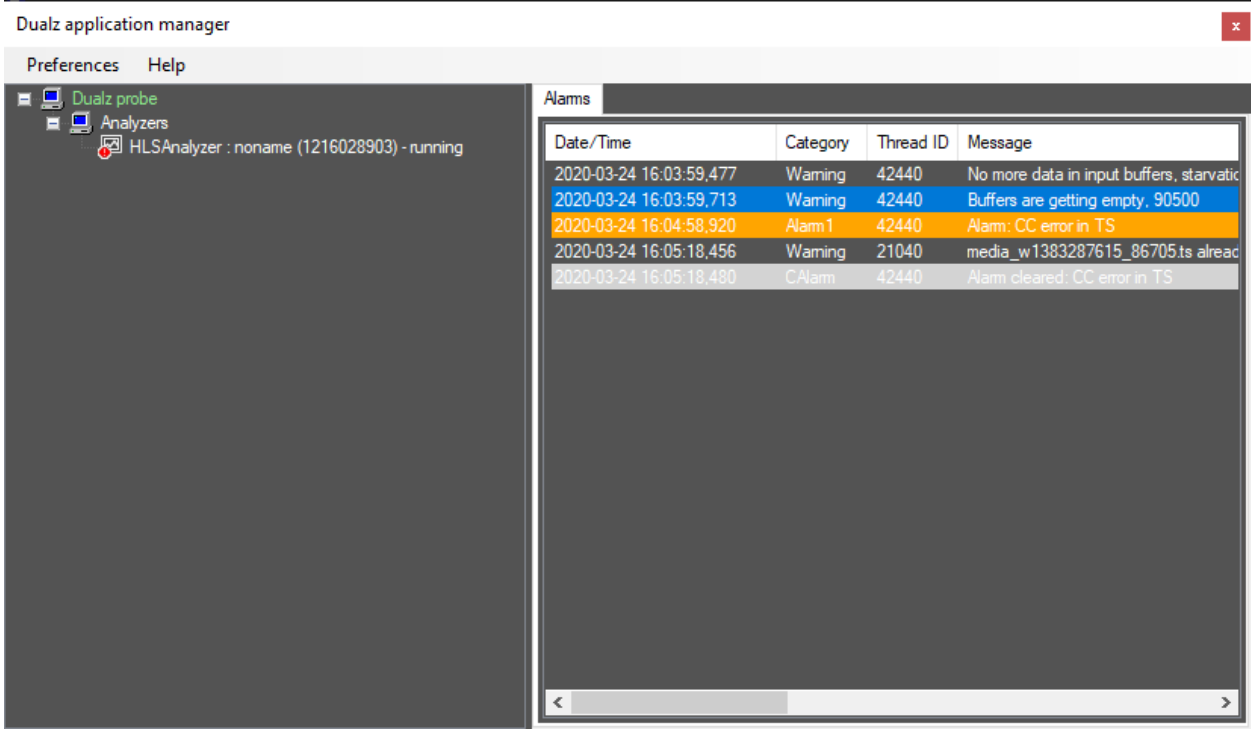

#### <span id="page-8-2"></span>Application properties

When you select an application in the tree view on the left, in the right panel the property pages are shown. Currently it only shows the 'Alarms' view. All the alarms of this analyzer are shown here.

#### <span id="page-8-3"></span>Log view

The log view contains the following columns:

- Date/Time: Time stamp of the occurrence of this log line.
- Category: Logging severity
- Thread ID: Internal thread ID, might be needed for analysis purposes.
- Message: Message of the log line.

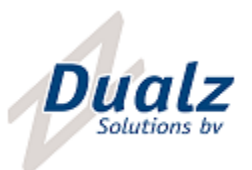

#### <span id="page-9-0"></span>Logging context menu

On right-click in the log view, the following context menu items are shown:

- Copy message to clipboard: Copies the message to clipboard.
- Update logs: Update current view, queries the new logs from server.
- Start/stop updates: Updates automatically.

## <span id="page-9-1"></span>Measurement node

The measurement node is a web server that collects all measurement data from Dualz analyzer applications. Via JSON structure this data can be accessed.

#### <span id="page-9-2"></span>Web client: Service list

The measurement nodes also includes a web client that can be accessed via <IP>: <port>

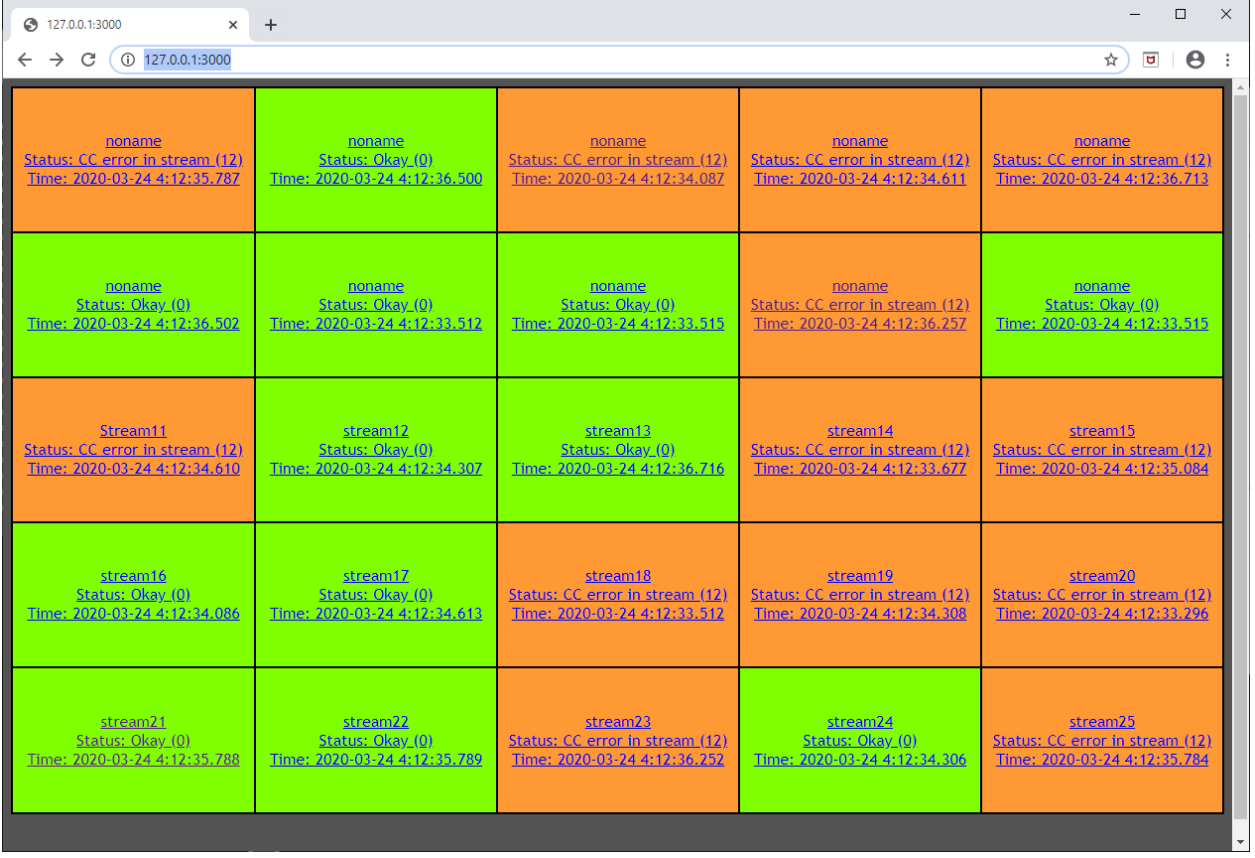

The services are shown in one overview. By default sorted by ServiceID. If you like to sort the services by their name, select <IP>: <port>/ui\_name.

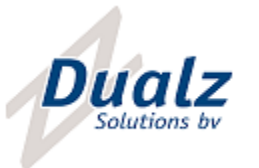

#### <span id="page-10-0"></span>Web client : Service details

If you select a service, the details of this service is shown:

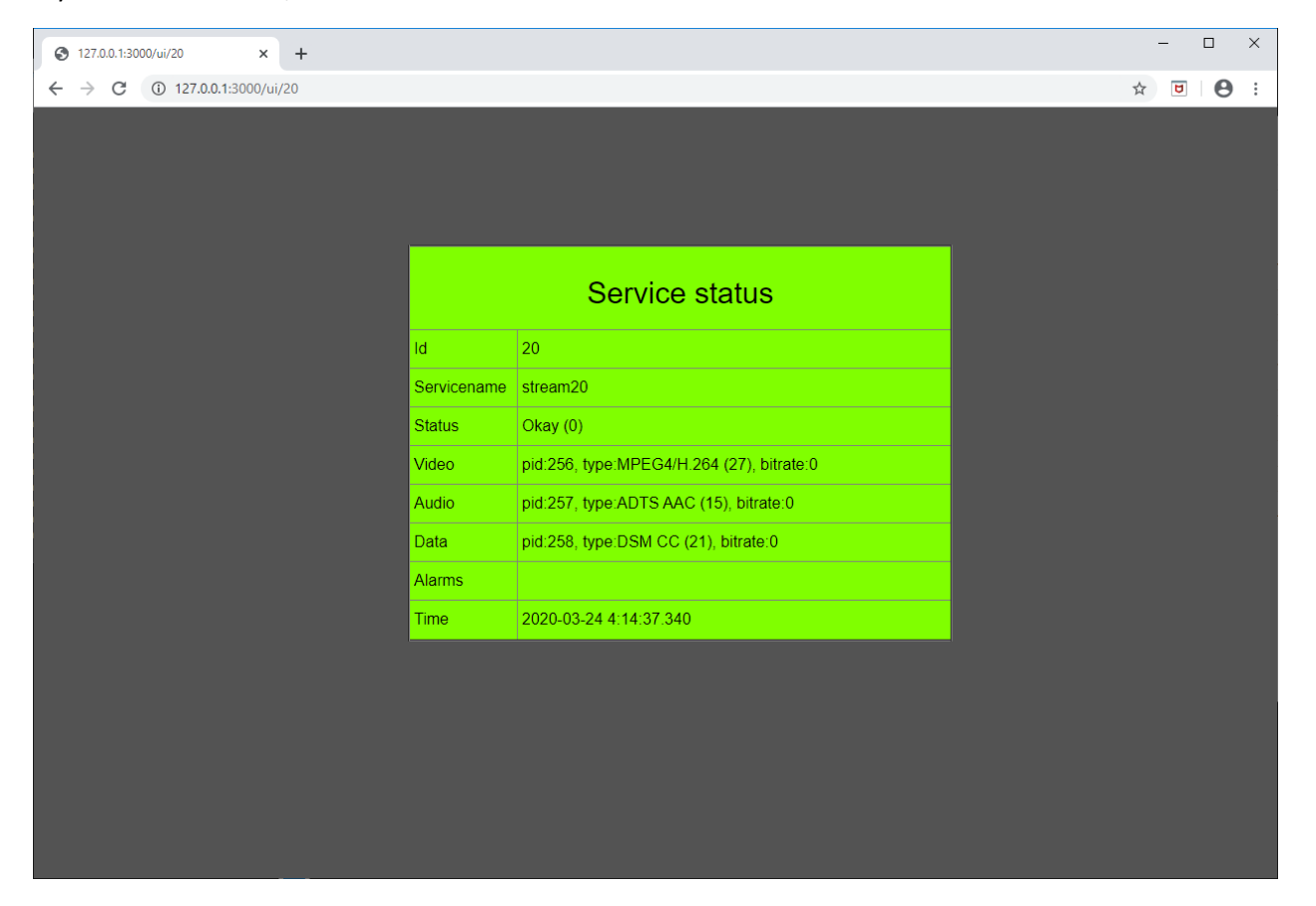

#### <span id="page-10-1"></span>Service colors

A service can be shown in 3 colors:

- Green: All okay
- Orange: medium error, like CC error
- Red: Serious error, like wrong URL.

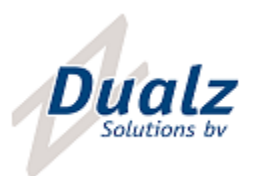